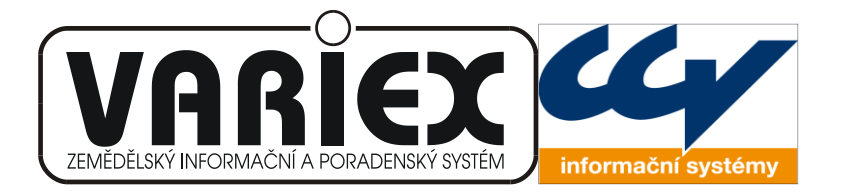

# **UŢIVATELSKÁ PŘÍRUČKA**

# **APLIKACE – UVÁDĚNÍ PŘÍPRAVKŮ NA TRH ZÁKLADNÍ POPIS PRO PŘEDKLADATELE HLÁŠENÍ**

02.11.2011 Brno © Variex, CCV

Uţivatelská příručka pro provoz aplikace *Uvádění přípravků na trh*.

Verze 1.21 Datum vydání: 2. listopadu 2011

Copyright © 2011, Variex, CCV Autoři: Václav Jirsík, Radovan Holek – Variex Brno

Žádná část dokumentace nesmí být publikována a šířena žádným způsobem a v žádné podobě mimo pracoviště Státní rostlinolékařské správy bez výslovného svolení autorů

# **OBSAH**

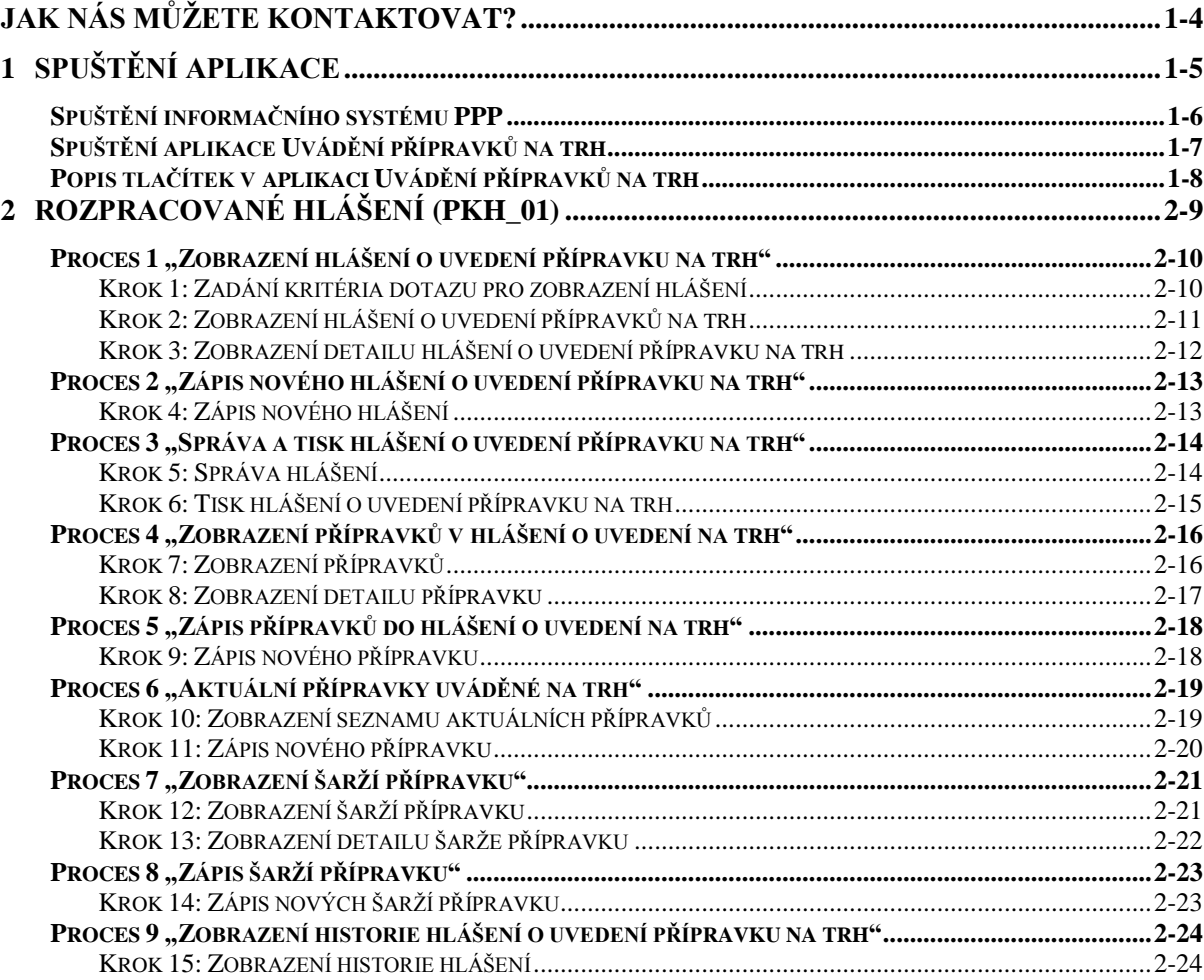

# <span id="page-3-0"></span>**JAK NÁS MŮŢETE KONTAKTOVAT?**

Kontakt na zástupce řešitele z Variexu: Radovan Holek, mobil 777 645 136, email [holek@feec.vutbr.cz,](mailto:holek@feec.vutbr.cz) **Václav Jirsík**, mobil 603 193 594, email [variex@quick.cz](mailto:variex@quick.cz)

Kontakt na zástupce zadavatele ze SRS Brno, Zemědělská 1a: *Ing. Andrea Blažková*, tel. 545 110 479, 724 247 338, e-mail andrea.blazkova@srs.cz *Mgr. Bohumil Musil*, tel. 545 110 449, 602 191 164, bohumil.musil@srs.cz

#### **Doporučený způsob kontaktu:**

- naléhavé záležitosti (kritické chyby) Mgr. Musil a ing. Holek telefon viz výše
- připomínky a požadavky e-mail ing. Blažková, Mgr. Musil

*Uživatelská příručka pro provoz aplikace Uvádění přípravků na trh*

# **SPUŠTĚNÍ APLIKACE**

<span id="page-4-0"></span>Kapitola obsahuje:

- popis spuštění informačního systému PPP  $\bullet$
- popis spuštění aplikace Uvádění přípravků na trh $\bullet$

#### <span id="page-5-0"></span>**Spuštění informačního systému PPP**

Přístup do informačního systému *PPP* je následující:

- spustíme www stránky SRS (www.srs.cz) [obrázek 1-1,](#page-5-1)
- zadáme uživatelské jméno a heslo,
- klikneme na tlačítko Přihlásit.

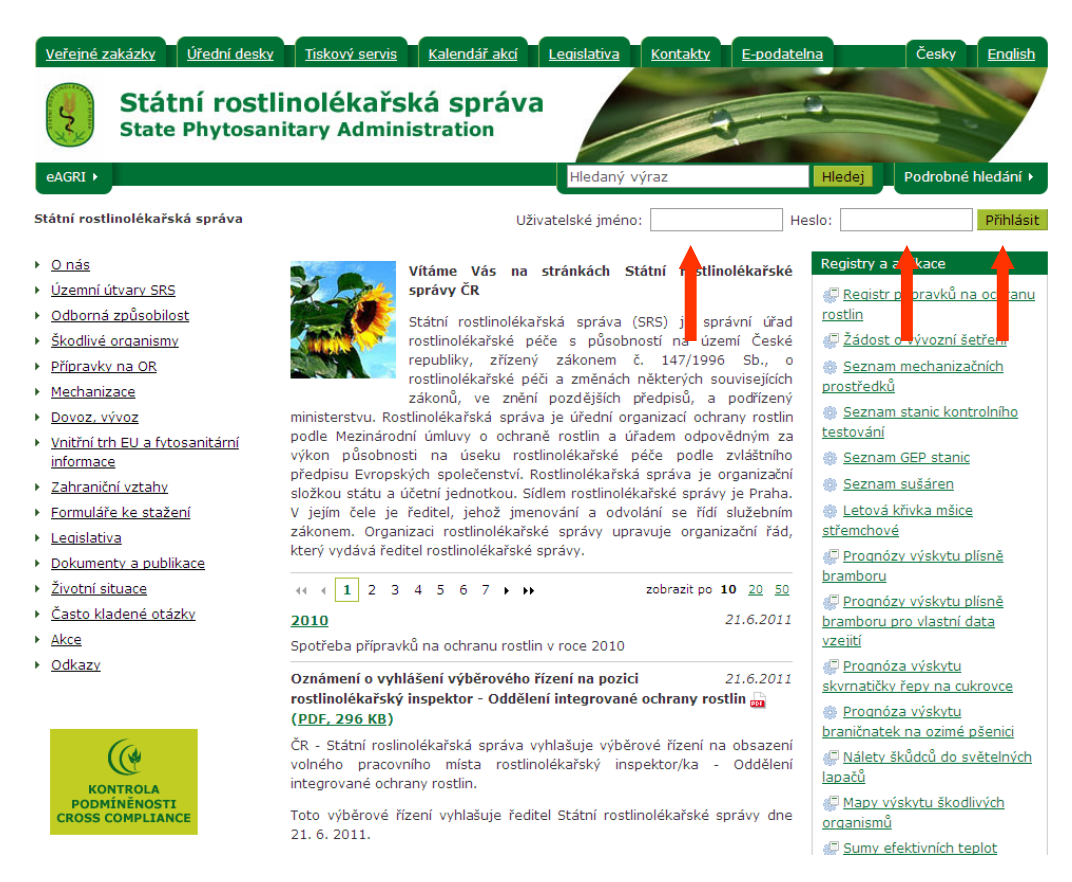

<span id="page-5-1"></span>**obrázek 1-1 Internetové stránky SRS**

Po přihlášení se do Intranetu SRS, klikneme na položku **Hlášení o uvádění POR na trh** [obrázek 1-2.](#page-6-1) Tím se nám zobrazí formulář *[Osobní údaje](#page-7-1)* (**Chyba! Nenalezen zdroj odkazů.**) – informační systém PPP.

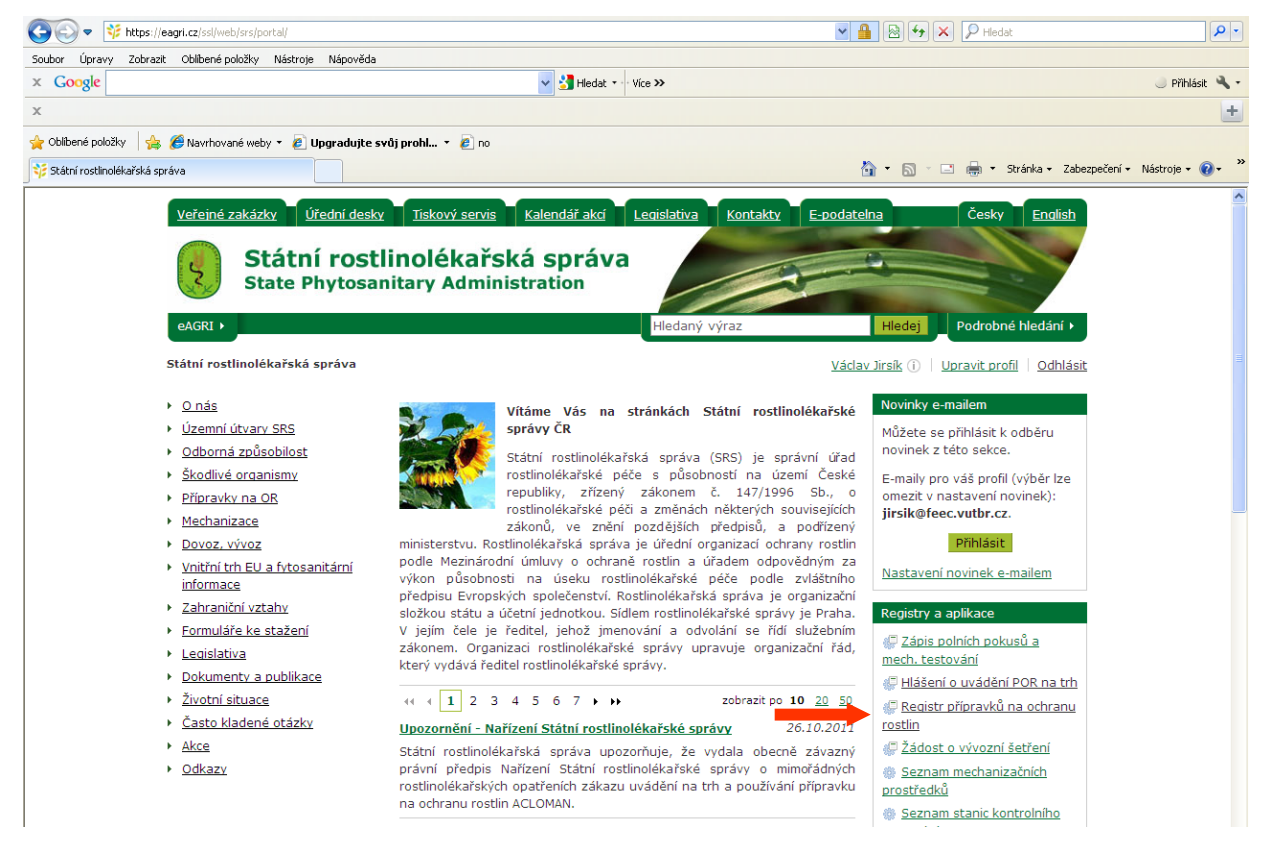

**obrázek 1-2 Internetové stránky SR**

#### <span id="page-6-1"></span><span id="page-6-0"></span>**Spuštění aplikace Uvádění přípravků na trh**

Po přihlášení se do informačního systému PPP se zobrazí vstupní formulář *Chyba! Nenalezen*  zdroj odkazů. (Chyba! Nenalezen zdroj odkazů.). Kliknutím na položku Přípravky na trhu se rozbalí dle přidělených práv menu aplikace *Uvádění přípravků na trh* - **Chyba! Nenalezen zdroj odkazů.**.

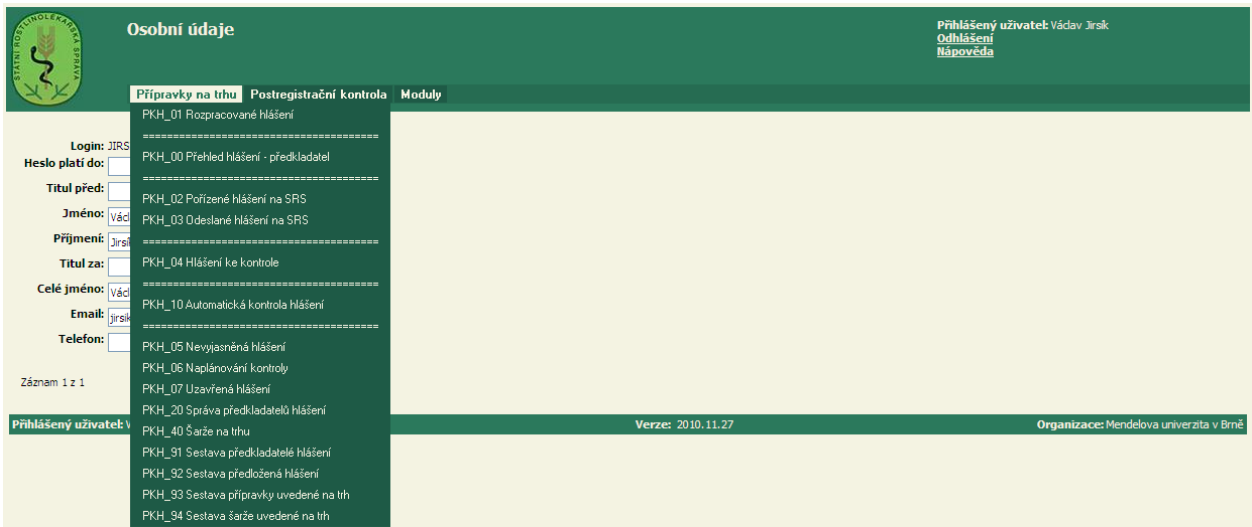

#### <span id="page-7-1"></span>**obrázek 1-3 Osobní údaje**

# <span id="page-7-2"></span><span id="page-7-0"></span>**Popis tlačítek v aplikaci Uvádění přípravků na trh**

Kapitola obsahuje abecední seznam navigačních a procesních tlačítek používaných v aplikaci Uvádění přípravků na trh.

### **Navigační tlačítka:**

Detail hlášení - zobrazí se formulář **03\_VF Detail hlášení.** Detail přípravku - zobrazí se formulář **06\_VF Detail přípravku v hlášení** Historie – zobrazí se formulář 23 RL Použití. Hlášení – zobrazí se formulář **01\_QF Kritérium dotazu pro zobrazení hlášení** Přípravky – zobrazí se formulář **05\_RL Seznam přípravků v hlášení** Šarže – zobrazí se formulář **11\_RL Historie hlášení**

#### **Procesní tlačítka:**

Aktualizovat dotaz - opět zobrazí aktuální formulář.

Filtrovat – zahájí se hledání hlášení podle zadaného kritéria dotazu.

Nový záznam – zobrazí se formulář pro zápis příslušného nového záznamu.

Odstranit záznam - provede se kompletní odstranění příslušného záznamu.

Pokračovat – nastaví se následující stav hlášení.

Tisk hlášení - zobrazí se formulář pro tisk hlášení.

Uložit – zapíše se nový záznam.

Uložit změny - zapíší se všechny změny, které ve formuláři byly provedeny.

Vložit - zapíše se nový záznam.

Vrátit změny - ve formuláři se provedené změny zruší (nesmí být však před tím uloženy kliknutím na tlačítko Uložit změny).

Vyčistit filtr - vymažou se všechny zadané podmínky – pole se "vyprázdní".

*Uživatelská příručka pro provoz aplikace Uvádění přípravků na trh*

# <span id="page-8-0"></span> **ROZPRACOVANÉ HLÁŠENÍ (PKH\_01)**

Kapitola obsahuje:

- popis Procesu 1: *Zobrazení hlášení o uvedení přípravku na trh*  $\bullet$
- popis Procesu 2: *Zápis nového hlášení o uvedení přípravku na trh*  $\bullet$
- popis Procesu 3: *Správa a tisk hlášení o uvedení přípravku na trh*  $\bullet$
- popis Procesu 4: *Zobrazení přípravků v hlášení o uvedení na trh*  $\bullet$
- popis Procesu 5: *Zápis přípravků v hlášení o uvedení na trh*  $\bullet$
- popis Procesu 6: *Aktuální přípravky uváděné na trh*  $\bullet$
- popis Procesu 7: *Zobrazení šarží přípravku*  $\bullet$
- popis Procesu 8: *Zápis šarží přípravku*  $\bullet$
- popis Procesu 9: *Zobrazení historie hlášení o uvedení přípravku na trh* $\bullet$

# <span id="page-9-0"></span>**Proces 1 "Zobrazení hlášení o uvedení přípravku na trh"**

Proces Zobrazení hlášení o uvedení přípravku na trh slouží k prohlížení a aktualizaci zapsaných údajů vybraných hlášení ve stavu Rozpracované, které podal přes internet přihlášený registrovaný předkladatel.

Cílem procesu je umožnit prohlížení a aktualizovat údaje v hlášení.

#### <span id="page-9-1"></span>**Krok 1: Zadání kritéria dotazu pro zobrazení hlášení**

#### V menu [\(obrázek 1-3\)](#page-7-2) zvolte *Přípravky na trhu / PKH\_01 Rozpracované hlášení*.

V prvním kroku je třeba zadat kritérium pro zobrazení hlášení předkladatele, které chceme prohlížet nebo zapsat u nich změny. K tomu slouží formulář *[QF-Kritérium](#page-9-2) dotazu pro [zobrazení hlášení](#page-9-2)* [\(obrázek 2-1\)](#page-9-3), kde zadáme kritérium dotazu pro zobrazení hlášení:

- **\*Hlášení za rok** zadejte rok, kdy bylo hlášení podáno povinný údaj.
- **\*Čtvrtletí** zadejte čtvrtletí v roce, ve kterém bylo hlášení podáno povinný údaj.

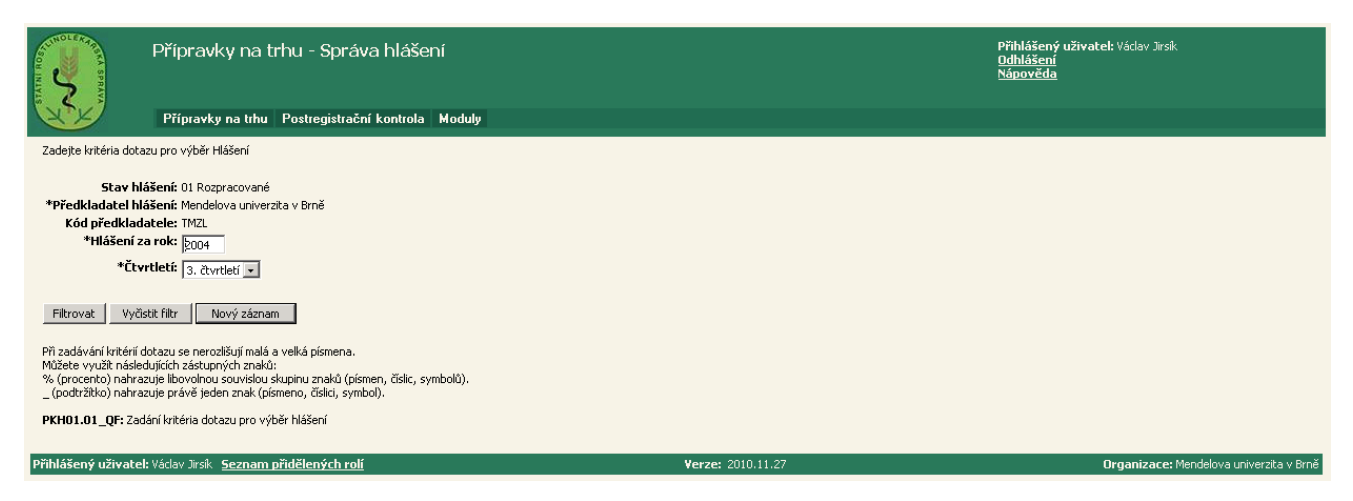

#### <span id="page-9-2"></span>**obrázek 2-1 QF-Kritérium dotazu pro zobrazení hlášení**

<span id="page-9-3"></span>Kliknutím na tlačítko **Filtrovat** se zahájí hledání hlášení podle zadaného kritéria dotazu. Kliknutím na tlačítko Nový záznam se zobrazí formulář *[IF-Nové hlášení](#page-12-2)* [\(obrázek 2-4\)](#page-12-3) pro zápis nového hlášení – Krok 4.

#### <span id="page-10-0"></span>**Krok 2: Zobrazení hlášení o uvedení přípravků na trh**

Tento krok následuje po Kroku 1, kde ve formuláři *QF-Kritérium [dotazu pro zobrazení hlášení](#page-9-2)* [\(obrázek 2-1\)](#page-9-3) klikneme na tlačítko Filtrovat. Tím se nám se zobrazí formulář *[RL-Seznam](#page-10-1)  [hlášení](#page-10-1)* [\(obrázek 2-2\)](#page-10-2).

| SUNDLERARY                                                                                                    | Přípravky na trhu - Správa hlášení             |                        |                                                       |                             |                      |                                  |                                | Přihlášený uživatel: Vádav Jirsík<br>Odhlášení<br><b>Nápověda</b> |                                           |                         |                        |
|----------------------------------------------------------------------------------------------------|------------------------------------------------|------------------------|-------------------------------------------------------|-----------------------------|----------------------|----------------------------------|--------------------------------|-------------------------------------------------------------------|-------------------------------------------|-------------------------|------------------------|
|                                                                                                    |                                                |                        | Přípravky na trhu   Postregistrační kontrola   Moduly |                             |                      |                                  |                                |                                                                   |                                           |                         |                        |
| Odkaz Stav hlášení zobrazí detail vybraného hlášení.<br>Odkaz Přípravky zobrazí seznam přípravků k vybranému hlášení.<br>Odkaz Historie zobrazí historii vybraného hlášení |                                                |                        |                                                       |                             |                      |                                  |                                |                                                                   |                                           |                         |                        |
|                                                                                                    | Dynamické třídění: Kód předkladatele vzestupně |                        |                                                       |                             |                      |                                  |                                |                                                                   |                                           |                         |                        |
| Stav hlášení≑                                                                                                    | *Předkladatel<br>hlášení ÷                     | Kód<br>předkladatele 1 | *Datum podání<br>hlášení ÷                            | *Hlášení za<br>$rok \oplus$ |                      | *Čtvrtletí Evidenční číslo SpS   | Datum napl.<br>kontroly $\div$ | Přípravky na<br>trhu                                              | Aktuální přípravky<br>uváděné na trh      | Šarže v<br>hlášení      | <b>Historie</b>        |
| 02 Pořízené na AgroArt a.s.<br><b>SRS</b>                                                                                                    |                                                | AAR                    | 15, 10, 2008                                          | 2009                        | 1. čtvrtletí XXXAA   |                                  |                                | Přípravky na<br>trhu $(1)$                                        | Aktuální přípravky<br>uváděné na trh (2)  | Šarže v<br>hlášení (1)  | <b>Historie</b><br>(0) |
| <b>SRS</b>                                                                                                    | 02 Pořízené na AGRO ALIANCE s.r.o.             | AAT                    | 07.10.2008                                            | 2009                        | 1. čtvrtletí CCC/DDD |                                  |                                | Přípravky na<br>trhu $(4)$                                        | Aktuální přípravky<br>uváděné na trh (29) | Šarže v<br>hlášení (12) | <b>Historie</b><br>(0) |
| 02 Pořízené na AGRO CS a.s.<br><b>SRS</b>                                                                                                    |                                                | <b>ACR</b>             | 17, 10, 2008                                          | 2009                        | 1. čtvrtletí AABBCC  |                                  |                                | Přípravky na<br>trhu (35)                                         | Aktuální přípravky<br>uváděné na trh (37) | Šarže v<br>hlášení (35) | <b>Historie</b><br>(0) |
| 02 Pořízené na AGROCHEMA.<br><b>SRS</b>                                                                                                    | družstvo                                       | <b>ADS</b>             | 16, 10, 2008                                          | 2009                        | 1. čtvrtletí CCDDRR  |                                  |                                | Přípravky na<br>trhu $(1)$                                        | Aktuální přípravky<br>uváděné na trh (1)  | Šarže v<br>hlášení (1)  | <b>Historie</b><br>(0) |
| <b>SRS</b>                                                                                                    | 02 Pořízené na AGROFERT HOLDING,<br>a.s.       | AGF                    | 10.10.2008                                            | 2009                        |                      | 1. čtvrtletí SRS/2008/234556     |                                | Přípravky na<br>trhu $(2)$                                        | Aktuální přípravky<br>uváděné na trh (6)  | Sarže v<br>hlášení (2)  | <b>Historie</b><br>(0) |
| <b>SRS</b>                                                                                                    | 02 Pořízené na AGROFERT HOLDING,<br>la.s.      | AGH                    | 12.08.2008                                            | 2009                        |                      | 1. čtvrtletí SRS/2008/2233445566 |                                | Přípravky na<br>trhu(0)                                           | Aktuální přípravky<br>uváděné na trh (19) | Šarže v<br>hlášení (0)  | <b>Historie</b><br>(0) |
| <b>SRS</b>                                                                                                    | 02 Pořízené na AgroProtec s.r.o.               | AGZ                    | 08.10.2008                                            | 2009                        |                      | 1. čtvrtletí SRS/2008/2323456789 |                                | Přípravky na<br>trhu $(4)$                                        | Aktuální přípravky<br>uváděné na trh (8)  | Šarže v<br>hlášení (22) | <b>Historie</b><br>(0) |
| Záznamy 1 až 7 z 7<br>Upravit filtr<br>Aktualizovat dotaz<br>Nový záznam<br>PKH02.02 RL: Seznam hlášení                                                                    |                                                |                        |                                                       |                             |                      |                                  |                                |                                                                   |                                           |                         |                        |
|                                                                                                    |                                                |                        |                                                       |                             |                      |                                  |                                |                                                                   |                                           |                         |                        |
| Přihlášený uživatel: Vádav Jirsík Seznam přidělených rolí<br>Organizace: Mendelova univerzita v Brně<br>Verze: 2010.11.27                                                  |                                                |                        |                                                       |                             |                      |                                  |                                |                                                                   |                                           |                         |                        |

<span id="page-10-1"></span>**obrázek 2-2 RL-Seznam hlášení**

<span id="page-10-2"></span>Kliknutím na odkaz Stav hlášení vybraného hlášení se zobrazí formulář *[VF-Detail hlášení](#page-11-1)* [\(obrázek 2-3\)](#page-11-2), kde jsou dostupné všechny aktuální informace o hlášení – Krok 3.

Kliknutím na odkaz Přípravky na trhu ( ) vybraného hlášení se zobrazí formulář *[RL-Seznam](#page-15-2)  [přípravků v](#page-15-2) hlášení* [\(obrázek 2-7\)](#page-15-3) - Krok 7.

Kliknutím na odkaz Aktuální přípravky uváděné na trh ( ) vybraného hlášení se zobrazí formulář *[RL-Seznam aktuálních přípravků](#page-18-2)* [\(obrázek 2-10\)](#page-18-3) - Krok 10.

Kliknutím na odkaz Šarže v hlášení ( ) vybraného hlášení se zobrazí úplný seznam šarží v hlášení.

Kliknutím na odkaz Historie ( ) vybraného hlášení o uvedení přípravku na trh se zobrazí formulář *[RL Historie hlášení](#page-23-2)* [\(obrázek 2-15\)](#page-23-3) - Krok 15.

Kliknutím na tlačítko Upravit filtr se zobrazí formulář *QF-Kritérium [dotazu pro zobrazení](#page-9-2)  [hlášení](#page-9-2)* [\(obrázek 2-1\)](#page-9-3), kde se opět můžou zadat omezující podmínky pro zobrazení hlášení – Krok 1.

Kliknutím na tlačítko Nový záznam se zobrazí formulář *[IF-Nové hlášení](#page-12-2)* [\(obrázek 2-4\)](#page-12-3) pro zápis nového hlášení – Krok 4.

#### **Dynamické třídění seznamu**

Ve formuláři *RL-Seznam* lze zobrazovaná data seřadit podle jednotlivých sloupců tabulky. Počet sloupců pro seřazení je libovolný. Seřazení seznamu je s pamětí přihlášené osoby.

Pokud je v hlavičce tabulky písmo zelené a podtržené:

- prvním kliknutím v tomto místě se tabulka seřadí dle tohoto sloupce sestupně,
- druhým kliknutím se tabulka seřadí dle tohoto sloupce vzestupně,

- třetím kliknutím se řazení vypne.

#### <span id="page-11-0"></span>**Krok 3: Zobrazení detailu hlášení o uvedení přípravku na trh**

Tento krok následuje po Kroku 2, kde ve formuláři *[RL-Seznam hlášení](#page-10-1)* [\(obrázek 2-2\)](#page-10-2) klikneme na odkaz Stav hlášení vybraného hlášení o uvedení přípravku na trh nebo v ostatních formulářích klikneme na tlačítko Detail hlášení. Tím se nám zobrazí formulář *[VF-Detail hlášení](#page-11-1)* [\(obrázek](#page-11-2)  [2-3\)](#page-11-2).

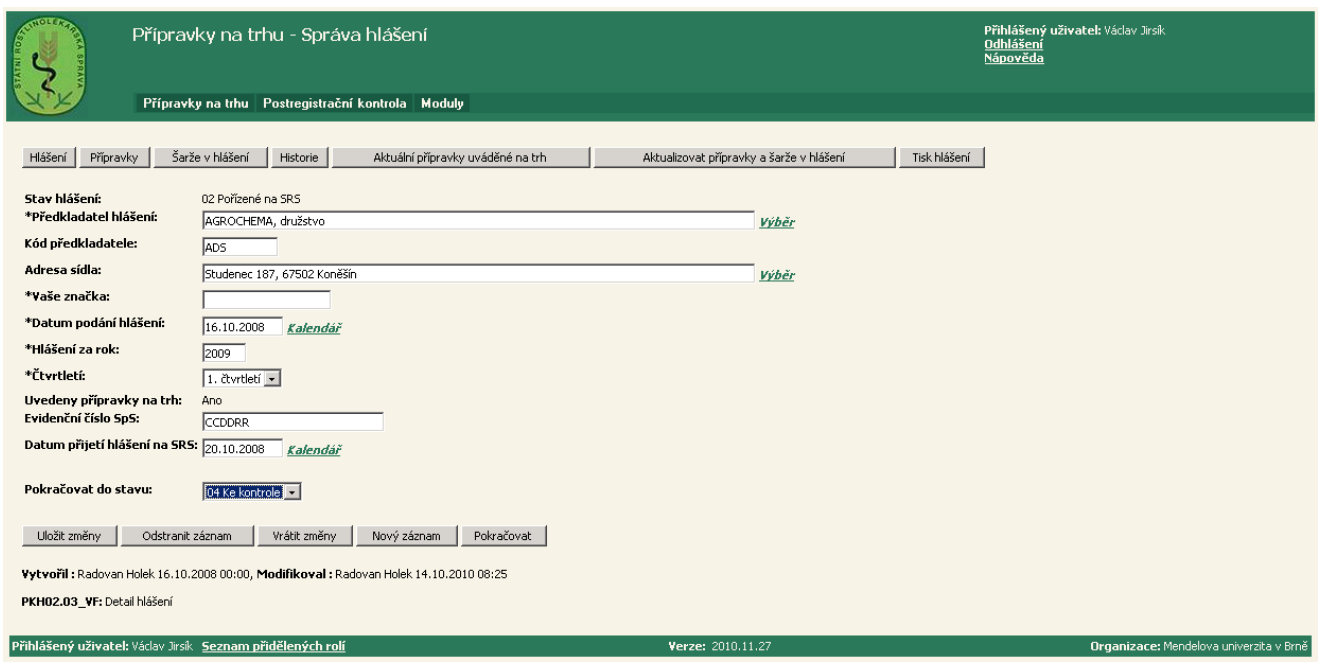

<span id="page-11-1"></span>**obrázek 2-3 VF-Detail hlášení**

<span id="page-11-2"></span>Kliknutím na tlačítko Aktuální přípravky uváděné na trh se zobrazí formulář *[RL-Seznam](#page-18-2)  [aktuálních přípravk](#page-18-2)* [\(obrázek 2-10\)](#page-18-3) - Krok 10.

Kliknutím na tlačítko Aktualizovat přípravky a šarže v hlášení se dle nastavení parametru *Uvádí na trh* (viz formulář *[RL-Seznam aktuálních přípravků](#page-18-2)*, [obrázek 2-10\)](#page-18-3) se přiřadí jednotlivé šarže přípravkům - Krok 10.

Kliknutím na tlačítko Tisk hlášení se zobrazí formulář *[Hlášení o uvedení přípravku na trh](#page-14-1)* [\(obrázek 2-6\)](#page-14-2) - Krok 6.

Kliknutím na tlačítko Odstranit záznam se zobrazí formulář *Potvrzení odstranění*, kde kliknutím na tlačítko OK se provede odstranění hlášení o uvedení přípravku na trh a opět se zobrazí formulář *[RL-Seznam hlášení](#page-10-1)* [\(obrázek 2-2\)](#page-10-2) – Krok 2.

Kliknutím na tlačítko Nový záznam se zobrazí formulář *[IF-Nové hlášení](#page-12-2)* [\(obrázek 2-4\)](#page-12-3) pro zápis nového hlášení – Krok 4.

Kliknutím na tlačítko Pokračovat se uloží následující stav hlášení a opět se zobrazí formulář *[VF-Detail hlášení](#page-11-1)* [\(obrázek 2-3\)](#page-11-2) s novým stavem hlášení - viz Krok 5, Správa hlášení.

# <span id="page-12-0"></span>Proces 2 "Zápis nového hlášení o uvedení přípravku na trh"

Proces Zápis nového hlášení o uvedení přípravku na trh slouží k zápisu nového hlášení.

Cílem procesu je zápis prostřednictvím internetu nového hlášení o uvedení přípravku na trh, které bylo podané registrovaným předkladatelem.

#### <span id="page-12-1"></span>**Krok 4: Zápis nového hlášení**

Tento krok následuje po Kroku 1, kde ve formuláři *QF-Kritérium [dotazu pro zobrazení hlášení](#page-9-2)* [\(obrázek 2-1\)](#page-9-3) klikneme na tlačítko Nový záznam nebo po Kroku 2, kde ve formuláři *[RL-](#page-10-1)[Seznam hlášení](#page-10-1)* [\(obrázek 2-2\)](#page-10-2) klikneme na tlačítko Nový záznam nebo po Kroku 3, kde ve formulář *[VF-Detail hlášení](#page-11-1)* [\(obrázek 2-3\)](#page-11-2) klikneme na tlačítko Nový záznam.

Tím se nám zobrazí formulář *[IF-Nové hlášení](#page-12-2)* [\(obrázek 2-4\)](#page-12-3), ve kterém zapíšeme nové hlášení o uvedení přípravku na trh.

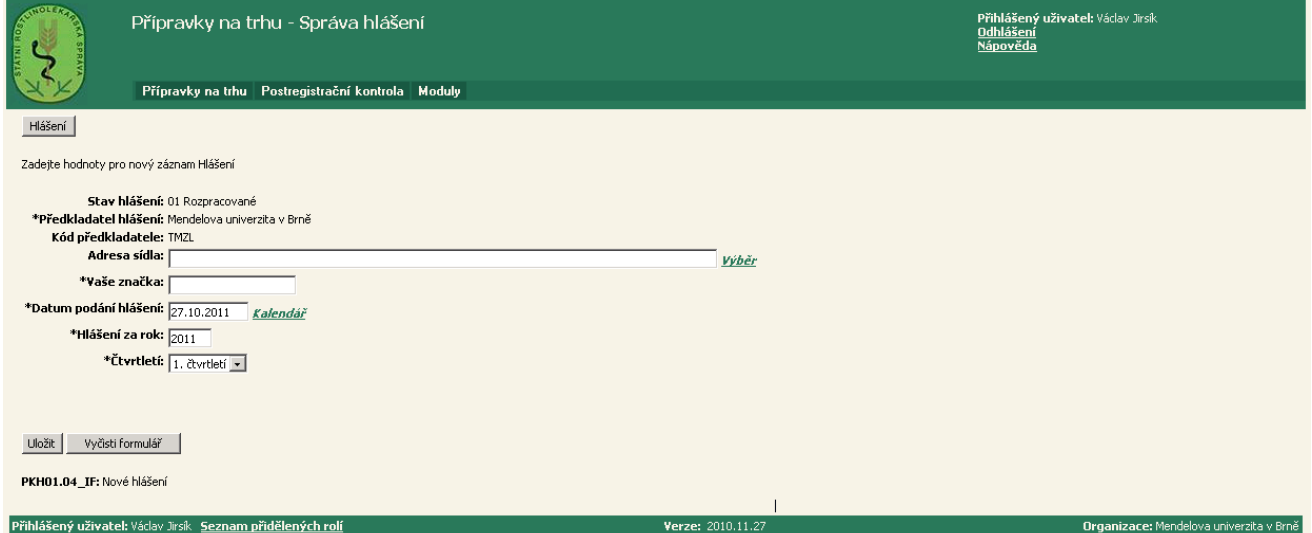

<span id="page-12-2"></span>**obrázek 2-4 IF-Nové hlášení**

<span id="page-12-3"></span>Položky označené "<sup>\*</sup>" jsou povinné.

Po vyplnění jednotlivých položek ve formuláři a kliknutím na tlačítko Uložit se zapíše nové hlášení, která je ve stavu 01 Rozpracované - viz Krok 5, Správa hlášení.

# <span id="page-13-0"></span>Proces 3 "Správa a tisk hlášení o uvedení přípravku na trh"

Proces Správa a tisk hlášení o uvedení přípravku na trh slouží ke správě a tisku hlášení.

Cílem procesu je Správa hlášení o uvedení přípravku na trh.

Správa hlášení spočívá v tisku kopie předkládaného hlášení, možnosti smazání špatně zadaného hlášení, které se nachází ve stavu Rozpracované a převedení hlášení do stavu Odeslané na SRS – viz *[Správa hlášení –](#page-13-2) životní cyklus* [\(obrázek 2-5\)](#page-13-3), Krok 5.

#### <span id="page-13-1"></span>**Krok 5: Správa hlášení**

Tento krok se provádí v Kroku 3, kde ve formuláři *[VF-Detail hlášení](#page-11-1)* [\(obrázek 2-3\)](#page-11-2) položkou **Pokračovat do stavu** nastavujeme stav hlášení dle životního cyklu hlášení – viz Správa *hlášení – [životní cyklus](#page-13-2) [\(obrázek 2-5\)](#page-13-3).*

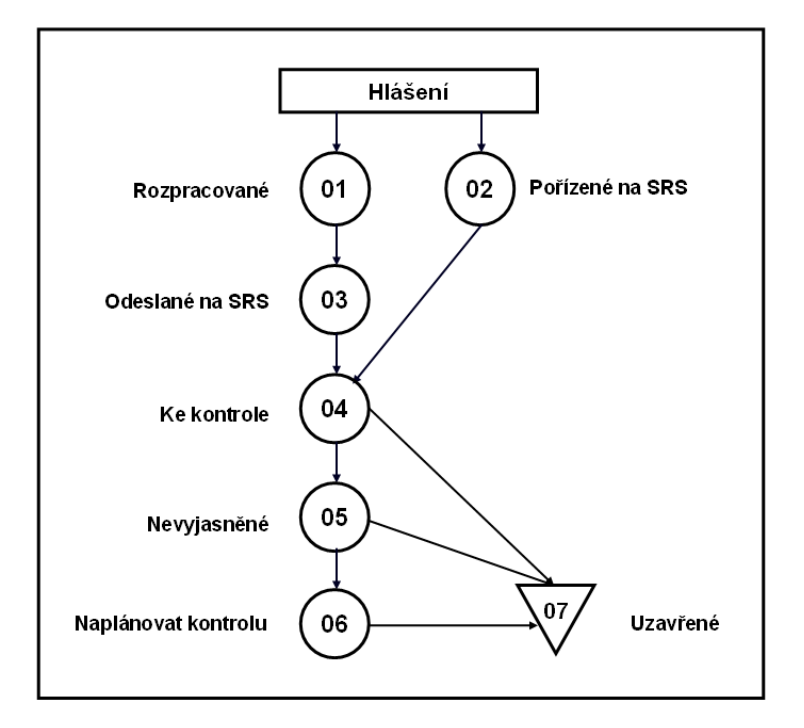

<span id="page-13-3"></span><span id="page-13-2"></span>**obrázek 2-5 Správa hlášení – ţivotní cyklus**

# <span id="page-14-0"></span>**Krok 6: Tisk hlášení o uvedení přípravku na trh**

Tento krok se provádí v Kroku 3, kde ve formuláři *[VF-Detail hlášení](#page-11-1)* [\(obrázek 2-3\)](#page-11-2) klikneme na tlačítko **Tisk hlášení.** 

Tím se zobrazí **[Hlášení o uvedení přípravku na trh](#page-14-1)** [\(obrázek 2-6](#page-14-2)), které můžeme vytisknout nebo uložit do souboru.

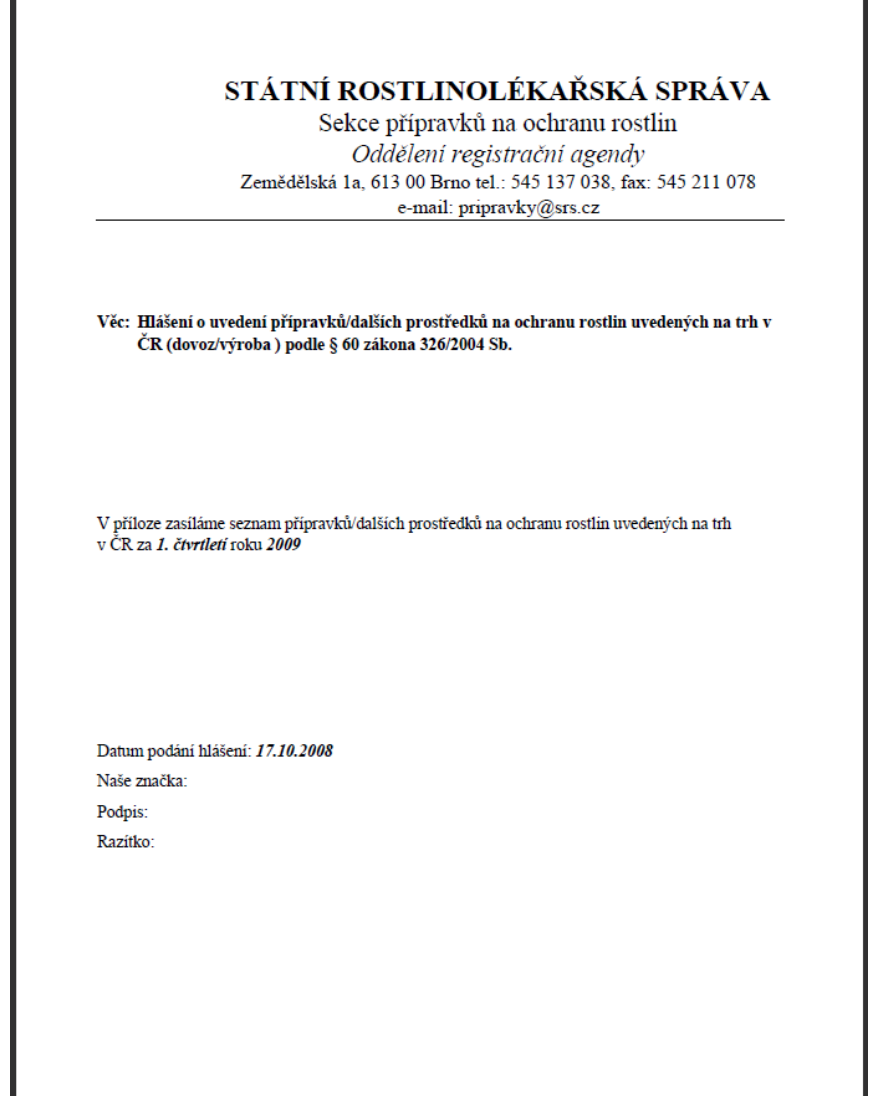

<span id="page-14-2"></span><span id="page-14-1"></span>**obrázek 2-6 Hlášení o uvedení přípravku na trh**

# <span id="page-15-0"></span>**Proces 4 "Zobrazení přípravků v hlášení o uvedení na trh"**

Proces Zobrazení přípravků v hlášení o uvedení na trh slouží k prohlížení a aktualizaci přípravků v hlášení.

Cílem procesu je umožnit prohlížení nebo aktualizace přípravků v hlášení.

#### <span id="page-15-1"></span>**Krok 7: Zobrazení přípravků**

Tento krok následuje po Kroku 2, kde ve formuláři *[RL-Seznam hlášení](#page-10-1)* [\(obrázek 2-2\)](#page-10-2) klikneme na odkaz Přípravky na trhu( ) vybraného hlášení nebo v ostatních formulářích klikneme na tlačítko Přípravky.

Tím se nám zobrazí formulář *[RL-Seznam přípravků v](#page-15-2) hlášení [\(obrázek 2-7](#page-15-3)*).

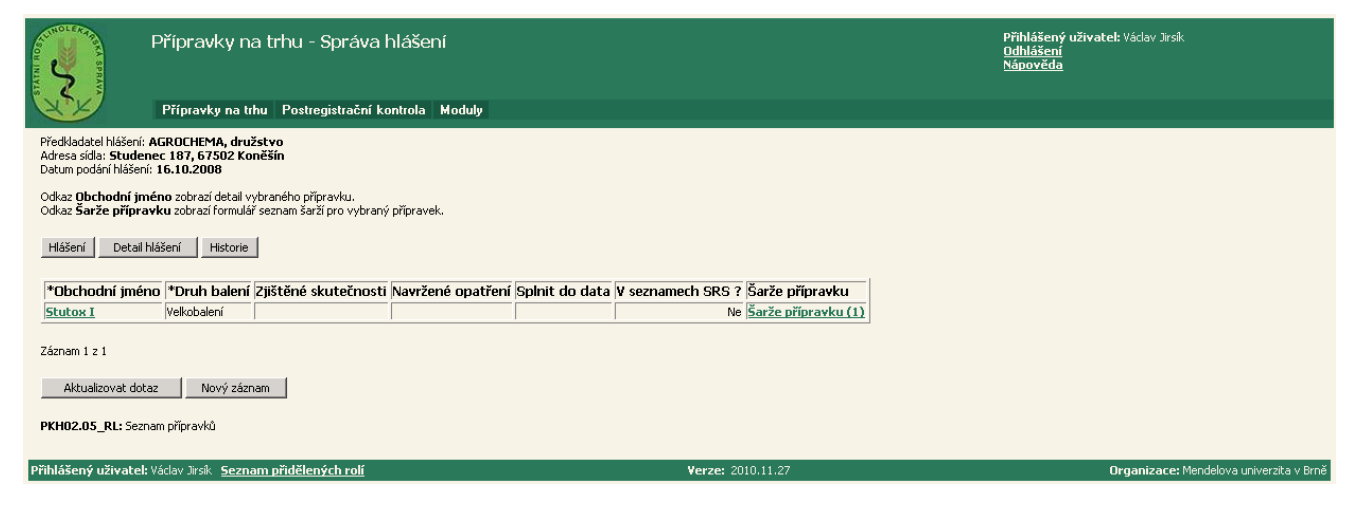

**obrázek 2-7 RL-Seznam přípravků v hlášení**

<span id="page-15-3"></span><span id="page-15-2"></span>Kliknutím na odkaz Obchodní jméno vybraného přípravku se zobrazí formulář *[VF-Detail](#page-16-1)  [přípravku v hlášení](#page-16-1) [\(obrázek 2-8](#page-16-2)*), kde jsou dostupné všechny aktuální informace o přípravku – Krok 8.

Kliknutím na odkaz <u>Šarže přípravku ()</u> vybraného přípravku se zobrazí formulář **RL-Seznam** *[šarží přípravku](#page-20-2)* [\(obrázek 2-12\)](#page-20-3) - Krok 12.

Kliknutím na tlačítko Nový záznam se zobrazí formulář *IF-Nový [přípravek](#page-17-2) v hlášení* [\(obrázek](#page-17-3)  [2-9\)](#page-17-3) pro zápis nového přípravku do hlášení – Krok 9.

#### <span id="page-16-0"></span>**Krok 8: Zobrazení detailu přípravku**

Tento krok následuje po Kroku 7, kde ve formuláři *[RL-Seznam přípravků v](#page-15-2) hlášení [\(obrázek](#page-15-3)  [2-7](#page-15-3)*) klikneme na odkaz Obchodní jméno vybraného přípravku nebo v ostatních formulářích klikneme na tlačítko Detail přípravku.

Tím se nám zobrazí formulář *[VF-Detail přípravku v hlášení](#page-16-1) [\(obrázek 2-8](#page-16-2)*).

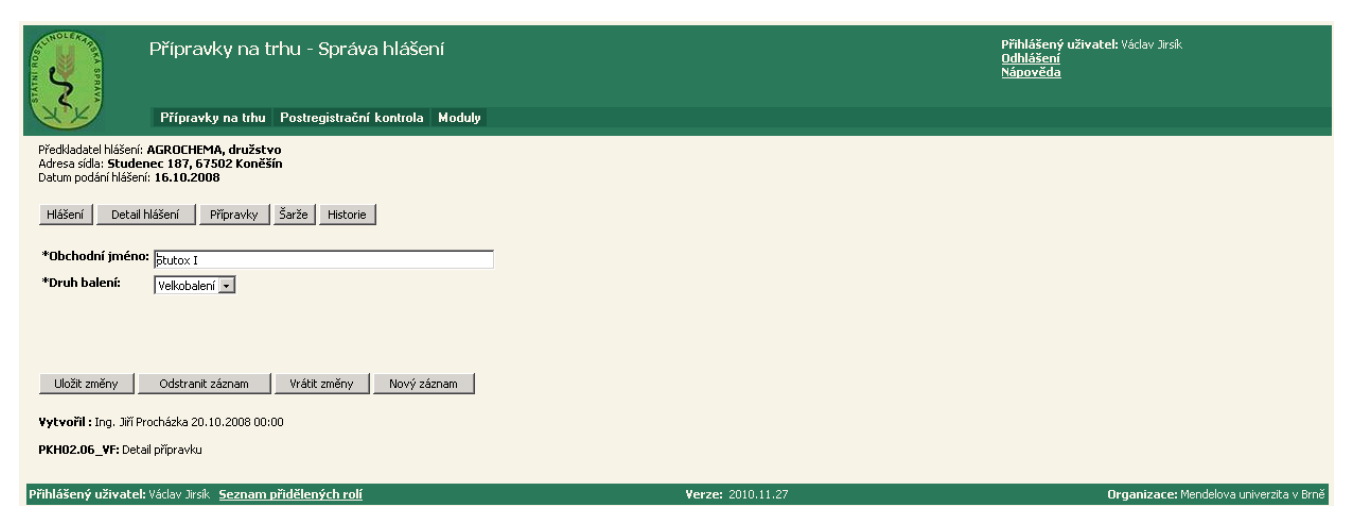

**obrázek 2-8 VF-Detail přípravku v hlášení**

<span id="page-16-2"></span><span id="page-16-1"></span>V detailu přípravku jsou všechny dostupné informace o přípravku, které můžeme aktualizovat. Kliknutím na tlačítko Uložit změny se zapíší všechny změny, které ve formuláři byly provedeny.

Kliknutím na tlačítko Odstranit záznam se zobrazí formulář *Potvrzení odstranění*, kde kliknutím na tlačítko OK se provede odstranění přípravku v hlášení a opět se zobrazí formulář *[RL-Seznam přípravků v](#page-15-2) hlášení* [\(obrázek 2-7\)](#page-15-3) – Krok 7.

Kliknutím na tlačítko Nový záznam se zobrazí formulář *IF-Nový [přípravek](#page-17-2) v hlášení* [\(obrázek](#page-17-3)  [2-9\)](#page-17-3) pro zápis nového přípravku do hlášení – Krok 9.

# <span id="page-17-0"></span>**Proces 5 "Zápis přípravků do hlášení o uvedení na trh"**

Proces Zápis přípravků do hlášení o uvedení na trh slouží k zápisu přípravků v hlášení.

#### <span id="page-17-1"></span>**Krok 9: Zápis nového přípravku**

Tento krok následuje po Kroku 7, kde ve formuláři *[RL-Seznam přípravků v](#page-15-2) hlášení [\(obrázek](#page-15-3)  [2-7](#page-15-3)*)) klikneme na tlačítko Nový záznam nebo po Kroku 8, kde ve formuláři *[VF-Detail](#page-16-1)  [přípravku v hlášení](#page-16-1) [\(obrázek 2-8](#page-16-2)*) klikneme na tlačítko Nový záznam.

Tím se nám zobrazí formulář *IF-Nový [přípravek](#page-17-2) v hlášení* [\(obrázek 2-9,](#page-17-3) ve kterém zapíšeme nový přípravek do hlášení o uvedení na trh.

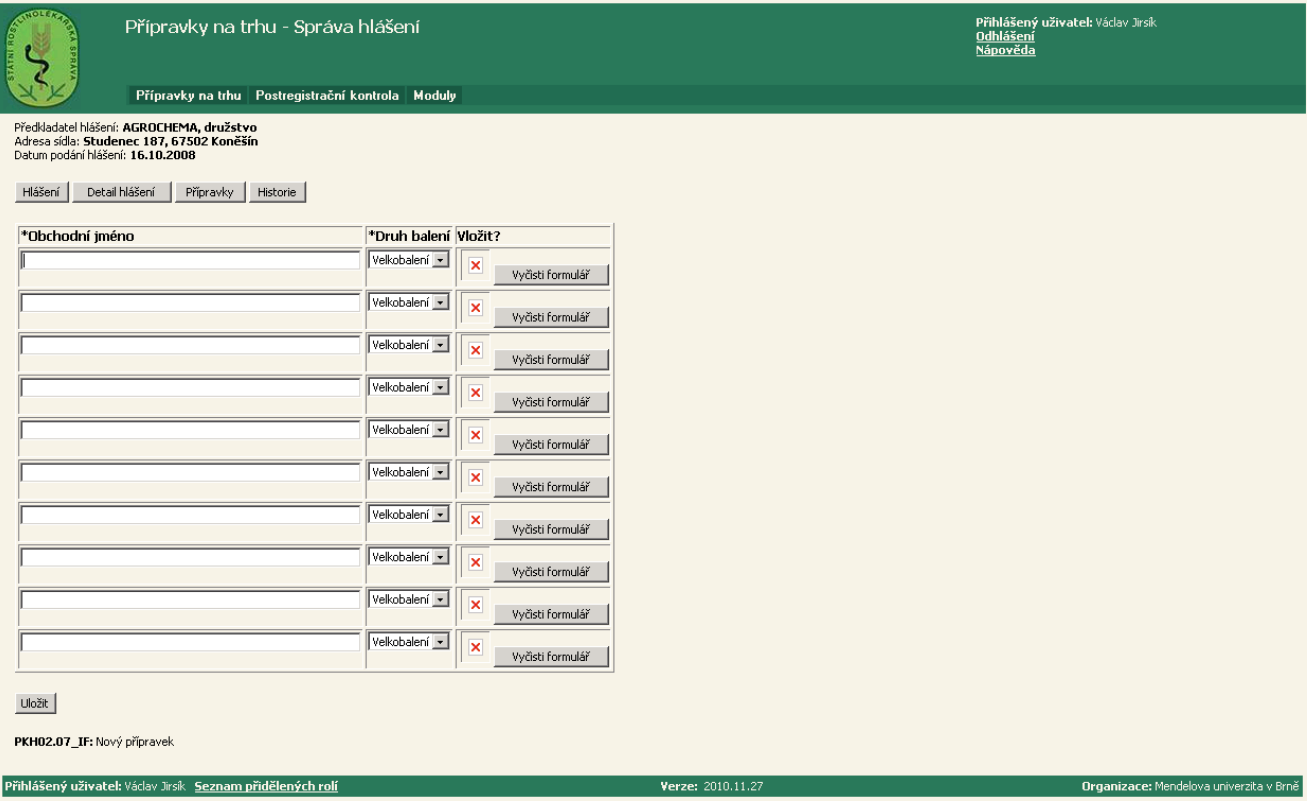

<span id="page-17-2"></span>**obrázek 2-9 IF-Nový přípravek v hlášení**

<span id="page-17-3"></span>Po vyplnění položek \*Obchodní jméno a \*Druh balení ve formuláři a kliknutím na tlačítko Uložit se zapíše nový přípravek do hlášení.

Tlačítkem Vyčistit formulář se v příslušném řádku smažou všechna vyplněná pole.

# <span id="page-18-0"></span>**Proces 6 "Aktuální přípravky uváděné na trh"**

Proces Aktuální přípravky uváděné na trh slouží k prohlížení, aktualizaci nebo zápisu šarží přípravků v hlášení.

#### <span id="page-18-1"></span>**Krok 10: Zobrazení seznamu aktuálních přípravků**

Tento krok následuje po Kroku 2, kde ve formuláři *[RL-Seznam hlášení](#page-10-1)* [\(obrázek 2-2\)](#page-10-2) klikneme na odkaz Aktuální přípravky uváděné na trh() vybraného hlášení nebo po Kroku 3, kde ve formuláři *[VF-Detail hlášení](#page-11-1)* [\(obrázek 2-3\)](#page-11-2) klikneme na tlačítko Aktuální přípravky uváděné na trh.

Tím se nám zobrazí formulář *[RL-Seznam aktuálních přípravků](#page-18-2)* - [obrázek 2-10](#page-18-3)

| GUINOLERA R<br>Přípravky na trhu - Správa hlášení<br><b>STATE</b>                                     |                             |                |          |                                                       |                |              | Přihlášený uživatel: Vádav Jirsík<br>Odhlášení<br><b>Nápověda</b> |
|----------------------------------------------------------------------------------------------------|-----------------------------|----------------|----------|-------------------------------------------------------|----------------|--------------|-------------------------------------------------------------------|
|                                                                                                    |                             |                |          | Přípravky na trhu   Postregistrační kontrola   Moduly |                |              |                                                                   |
| Předkladatel hlášení: AGROFERT HOLDING, a.s.<br>Adresa sídla: Roháčova 1099/83, Žižkov, 13000 Praha 3 |                             |                |          |                                                       |                |              |                                                                   |
| Hlášení<br>Detail hlášení<br>Všechna obchodní jména vyřadit                                           |                             |                |          |                                                       |                |              |                                                                   |
| <b>Uvádí</b>                                                                                          |                             |                |          |                                                       |                |              |                                                                   |
| Obchodní<br>jméno                                                                                     | Druh balení                 | na<br>trh      | Množství | Měrná<br>jednotka                                     | Počet<br>šarží | Seznam šarží |                                                                   |
| Dusíkaté<br>vápno                                                                                     | Velkobalení v               | ☑              |          | v<br>litr                                             | 13             |              |                                                                   |
| Lentagran<br>WP                                                                                       | Velkobalení<br>$\checkmark$ | $\overline{M}$ | 10       | kilogram v                                            | 1              | 0428087002;  |                                                                   |
| Mildicut                                                                                              | Velkobalení<br>$\vee$       | ⊡              | 700      | M<br>litr                                             | 11             | 1305-01;     |                                                                   |
| Ranman<br>Activator                                                                                   | Velkobalení v               | ☑              |          | $\checkmark$<br>litr                                  | 12             |              |                                                                   |
| Command<br>36 CS                                                                                      | Velkobalení v               | П              |          | $\overline{\mathbf{v}}$<br>litr                       |                |              |                                                                   |
| Istroekol                                                                                             | Velkobalení V               | $\Box$         |          | $\checkmark$<br>litr                                  |                |              |                                                                   |
| Záznamy 1 až 6 z 6<br>Uložit změny<br>Vrátit změny<br>Nový záznam<br>Aktualizovat dotaz<br>1.11       |                             |                |          |                                                       |                |              |                                                                   |
| Přihlášený uživatel: Vádav Jirsík Seznam přidělených rolí<br>Ora<br>Verze: 2010.11.27                 |                             |                |          |                                                       |                |              |                                                                   |

<span id="page-18-2"></span>**obrázek 2-10 RL-Seznam aktuálních přípravků**

<span id="page-18-3"></span>Formulář obsahuje všechny přípravky v hlášení a jejich šarže oddělené středníkem.

Pokud je ve sloupci Uvádí na trh parametr zaškrtnut, lze robotem přiřadit jednotlivé šarže přípravkům – kliknutím na tlačítko Aktualizovat přípravky a šarže v hlášení, viz formulář *[VF-Detail hlášení](#page-11-1)*, [obrázek 2-3,](#page-11-2) Krok 3.

Kliknutím na tlačítko Nový záznam se zobrazí formulář *IF-Nový [přípravek](#page-19-1)* [\(obrázek 2-11\)](#page-19-2) pro zápis nového přípravku včetně šarží – Krok 11.

# <span id="page-19-0"></span>**Krok 11: Zápis nového přípravku**

Tento krok následuje po Kroku 10, kde ve formuláři *[RL-Seznam aktuálních přípravk](#page-18-2)* [\(obrázek](#page-18-3)  [2-10\)](#page-18-3) klineme na tlačítko Nový záznam.

Tím se nám zobrazí formulář *IF-Nový [přípravek](#page-19-1)* [\(obrázek 2-11\)](#page-19-2) pro zápis nového přípravku včetně jeho šarží.

<span id="page-19-2"></span>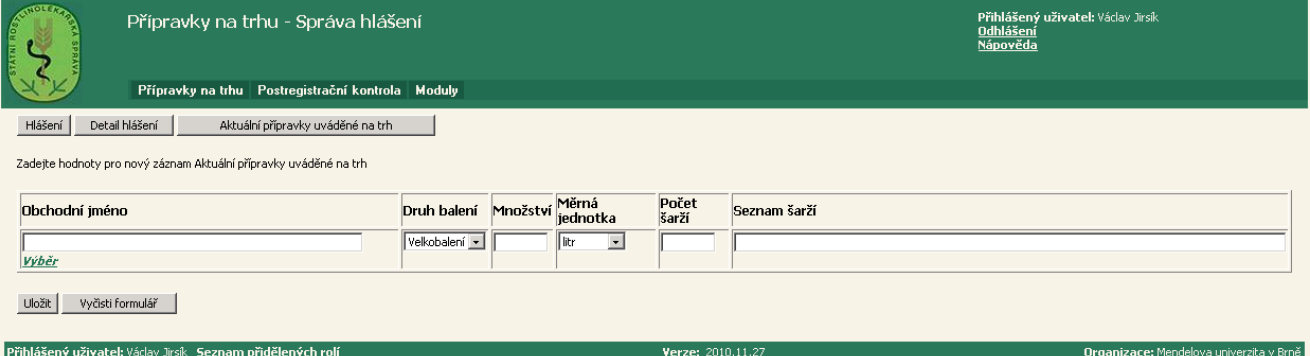

<span id="page-19-1"></span>**obrázek 2-11 IF-Nový přípravek**

# <span id="page-20-0"></span>**Proces 7 "Zobrazení šarží přípravku"**

Proces Zobrazení šarží přípravku slouží k prohlížení a aktualizaci šarží přípravku v hlášení.

#### <span id="page-20-1"></span>**Krok 12: Zobrazení šarţí přípravku**

Tento krok následuje po Kroku 7, kde ve formuláři *[RL-Seznam přípravků v](#page-15-2) hlášení [\(obrázek](#page-15-3)*  [2-7](#page-15-3)) kde klikneme na odkaz Šarže přípravku () vybraného přípravku nebo v ostatních formulářích klikneme na tlačítko Šarže. Tím se nám zobrazí formulář *[RL-Seznam šarží](#page-20-2)  [přípravku](#page-20-2)* [\(obrázek 2-12\)](#page-20-3).

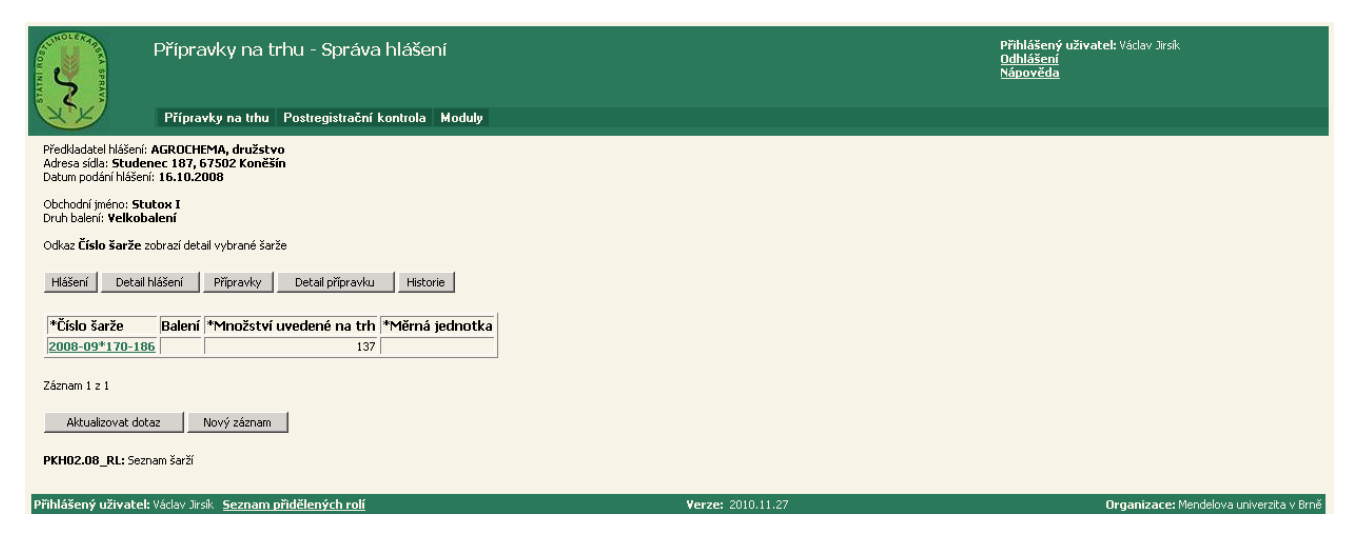

obrázek 2-12 RL-Seznam šarží přípravku

<span id="page-20-3"></span><span id="page-20-2"></span>Kliknutím na odkaz \*Číslo šarže vybrané šarže se zobrazí formulář *[VF-Detail šarže](#page-21-1) přípravku* [\(obrázek 2-13\)](#page-21-2) – Krok 13.

Kliknutím na tlačítko Nový záznam se zobrazí formulář *IF-Nové šarže [přípravku](#page-22-2)* [\(obrázek](#page-22-3)   $2-14$ ) pro zápis nové šarže přípravku – Krok 14.

### <span id="page-21-0"></span>**Krok 13: Zobrazení detailu šarţe přípravku**

Tento krok následuje po Kroku 12, kde ve formuláři *[RL-Seznam šarží přípravku](#page-20-2)* [\(obrázek 2-12\)](#page-20-3) klikneme na odkaz \*Číslo šarže vybrané šarže nebo v ostatních formulářích klikneme na tlačítko Detail šarže. Tím se nám zobrazí formulář *[VF-Detail šarže](#page-21-1) přípravku* [\(obrázek 2-13\)](#page-21-2).

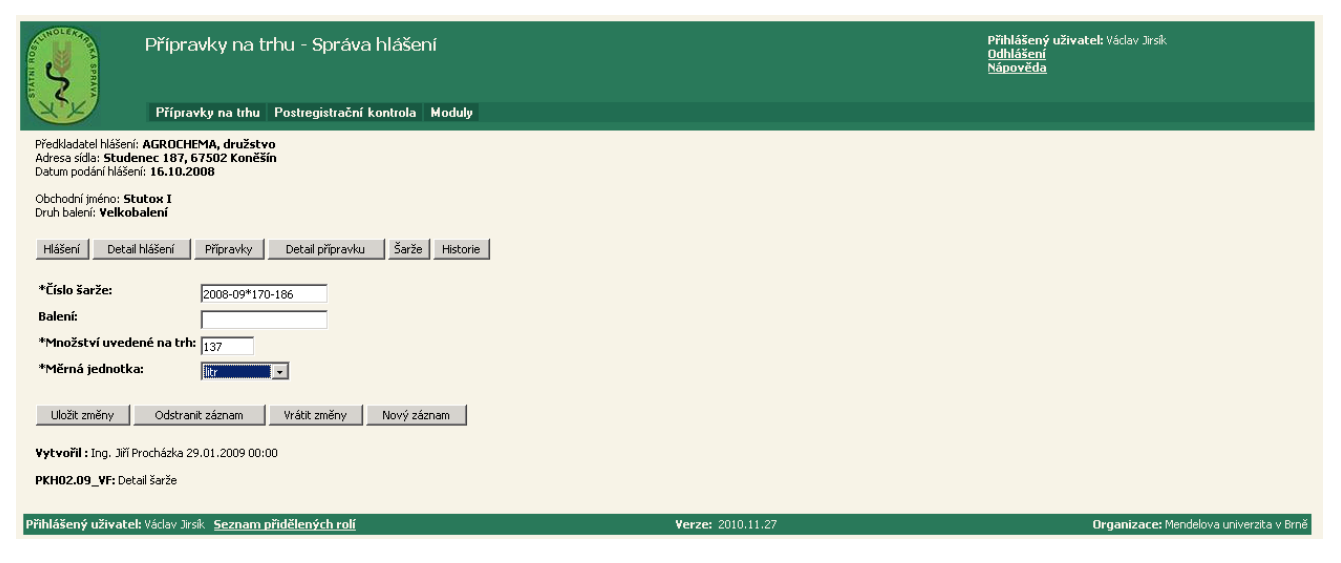

**obrázek 2-13 VF-Detail šarţe přípravku**

<span id="page-21-2"></span><span id="page-21-1"></span>V detailu šarže jsou všechny dostupné informace o šarži, které můžeme aktualizovat. Kliknutím na tlačítko Uložit změny se zapíší všechny změny, které ve formuláři byly provedeny.

Kliknutím na tlačítko Odstranit záznam se zobrazí formulář *Potvrzení odstranění*, kde kliknutím na tlačítko OK se provede odstranění číslo šarže přípravku a opět se zobrazí formulář *[RL-Seznam šarží přípravku](#page-20-2)* [\(obrázek 2-12\)](#page-20-3) – Krok 12.

Kliknutím na tlačítko Nový záznam se zobrazí formulář *IF-Nové šarže [přípravku](#page-22-2)* [\(obrázek](#page-22-3)  [2-14\)](#page-22-3) pro zápis nové šarže přípravku – Krok 14.

### <span id="page-22-0"></span>**Proces 8 "Zápis šarží přípravku"**

Proces Zápis šarží přípravku slouží k zápisu šarží přípravku v hlášení.

#### <span id="page-22-1"></span>**Krok 14: Zápis nových šarţí přípravku**

Tento krok následuje po Kroku 12, kde ve formuláři *[RL-Seznam šarží přípravku](#page-20-2)* [\(obrázek 2-12\)](#page-20-3) klikneme na tlačítko Nový záznam nebo po Kroku 13, kde ve formuláři *[VF-Detail šarže](#page-21-1)* [\(obrázek 2-13\)](#page-21-2) klikneme na tlačítko Nový záznam.

Tím se nám zobrazí formulář *IF-Nové šarže [přípravku](#page-22-2)* [\(obrázek 2-14\)](#page-22-3), ve kterém zapíšeme novou šarži přípravku v hlášení o uvedení na trh.

| AURIOIT READ<br>Přípravky na trhu - Správa hlášení<br>Ş                                                                    |                                                           | Přihlášený uživatel: Václav Jirsík<br><b>Odhlášení</b><br><b>Nápověda</b> |  |  |  |  |  |
|----------------------------------------------------------------------------------------------------|-----------------------------------------------------------|---------------------------------------------------------------------------|--|--|--|--|--|
| Přípravky na trhu Postregistrační kontrola Moduly                                                                          |                                                           |                                                                           |  |  |  |  |  |
| Předkladatel hlášení: AGROCHEMA, družstvo<br>Adresa sídla: Studenec 187, 67502 Koněšín<br>Datum podání hlášení: 16.10.2008 |                                                           |                                                                           |  |  |  |  |  |
| Obchodní jméno: Stutox I<br>Druh balení: Velkobalení                                                                       |                                                           |                                                                           |  |  |  |  |  |
| Šarže<br>Hlášení<br>Detail hlášení<br>Přípravky<br>Detail přípravku<br>Historie                                            |                                                           |                                                                           |  |  |  |  |  |
| *Číslo šarže<br>Balení                                                                                                    | *Množství uvedené na trh *Měrná jednotka Vložit?          |                                                                           |  |  |  |  |  |
|                                                                                                    | litr<br>$\mathbf{r}$<br>×<br>Vyčisti formulář             |                                                                           |  |  |  |  |  |
|                                                                                                    | litr<br>$\vert$<br>×<br>Vyčisti formulář                  |                                                                           |  |  |  |  |  |
|                                                                                                    | litr<br>$\overline{ }$<br>×<br>Vyčisti formulář           |                                                                           |  |  |  |  |  |
|                                                                                                    | $\blacksquare$<br>  litr<br>×<br>Vyčisti formulář         |                                                                           |  |  |  |  |  |
|                                                                                                    | llitr<br>$\mathbf{r}$<br>×<br>Vyčisti formulář            |                                                                           |  |  |  |  |  |
|                                                                                                    | $\vert$<br>litr<br>×<br>Vyčisti formulář                  |                                                                           |  |  |  |  |  |
|                                                                                                    | litr<br>$\overline{\phantom{0}}$<br>×<br>Vyčisti formulář |                                                                           |  |  |  |  |  |
|                                                                                                    | $\overline{\phantom{a}}$<br>litr<br>×<br>Vyčisti formulář |                                                                           |  |  |  |  |  |
|                                                                                                    | litr<br>$\overline{\phantom{0}}$<br>×<br>Vyčisti formulář |                                                                           |  |  |  |  |  |
|                                                                                                    | <b>Titr</b><br>$\vert$<br>×<br>Vyčisti formulář           |                                                                           |  |  |  |  |  |
| Uložit                                                                                                    |                                                           |                                                                           |  |  |  |  |  |
| PKHO2.10_IF: Nové šarže                                                                                                    |                                                           |                                                                           |  |  |  |  |  |
| Přihlášený uživatel: Václav Jirsík Seznam přidělených rolí                                                                 | Verze: 2010.11.27                                         | Organizace: Mendelova univerzita v Brně                                   |  |  |  |  |  |

<span id="page-22-2"></span>**obrázek 2-14 IF-Nové šarţe přípravku**

<span id="page-22-3"></span>Po vyplnění povinných položek **\*Číslo šarže**, **\*Množství uvedené na trh** a **\*Měrná jednotka** ve formuláři a kliknutím na tlačítko Uložit se zapíše nová šarže přípravku. Tlačítkem Vyčistit formulář se v příslušném řádku smažou všechna vyplněná pole.

# <span id="page-23-0"></span>**Proces 9 "Zobrazení historie hlášení o uvedení přípravku na trh"**

Proces Zobrazení historie hlášení o uvedení přípravku na trh slouží k prohlížení historie podle stavu hlášení.

Cílem procesu je prohlížení historie stavu hlášení.

#### <span id="page-23-1"></span>**Krok 15: Zobrazení historie hlášení**

<span id="page-23-2"></span>Tento krok následuje po Kroku 2, kde ve formuláři *[RL-Seznam hlášení](#page-10-1)* [\(obrázek 2-2\)](#page-10-2) klikneme na odkaz Historie ( ) vybraného hlášení o uvedení přípravku na trh nebo v ostatních formulářích klikneme na tlačítko Historie. Tím se zobrazí formulář *[RL Historie hlášení](#page-23-2) [\(obrázek 2-15](#page-23-3)*).

<span id="page-23-3"></span>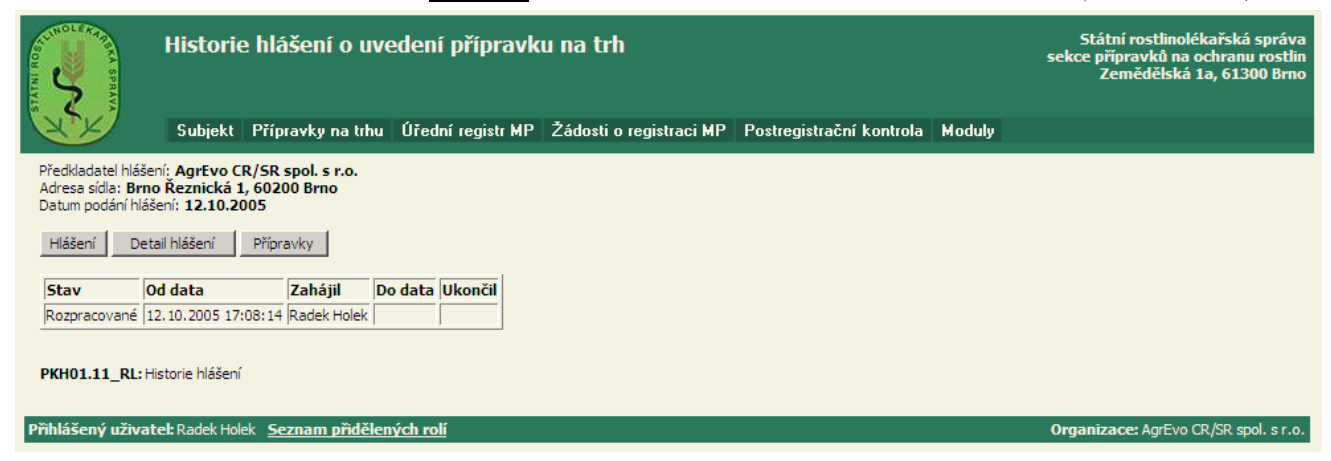

**obrázek 2-15 RL Historie hlášení**